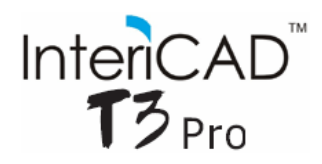

Zmiany wielkości tekstury możemy dokonać na 3 sposoby.

# **Metoda pierwsza:**

#### Określenie wielkości tekstury poprzez "rozciągnięcie"

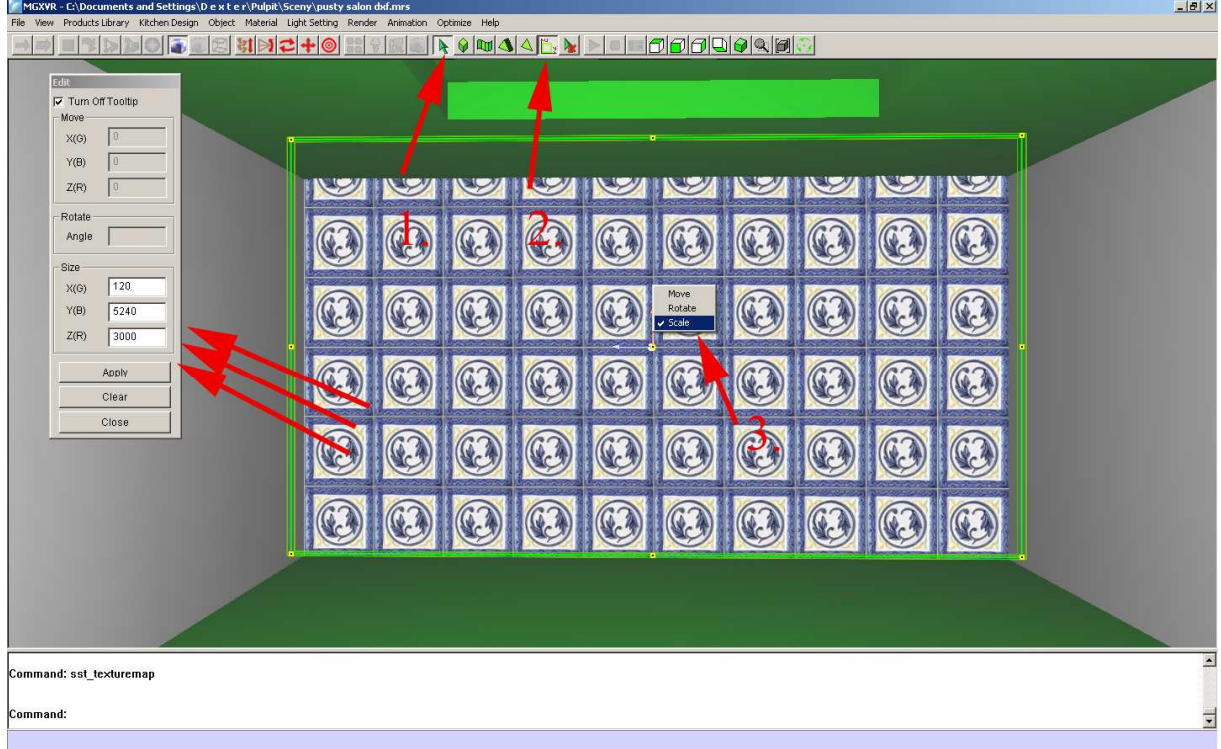

## **Metoda druga:**

Dopasowanie tekstury do rozmiarów obiektu (np. fototapeta).

*Material → Fit Map* (następnie wskazujemy powierzchnię i zatwierdzamy klawiszem enter)

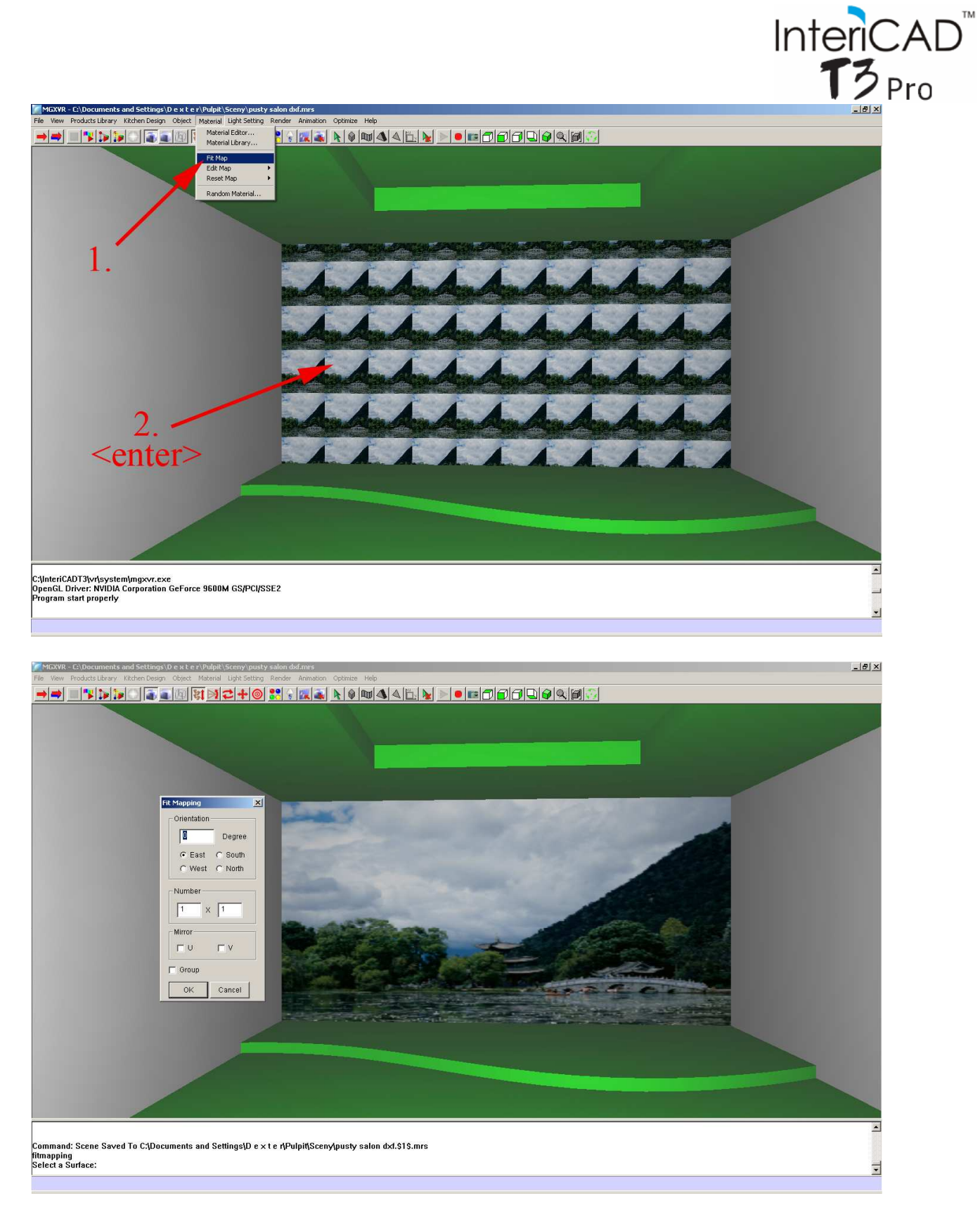

W okienku dialogowym mamy możliwość wybrania dodatkowo ilości sąsiadujących ze sobą map, odbicia lustrzanego oraz ustalenia kierunku obrotu tekstury.

## **Metoda trzecia:**

Określenie rozmiaru poszczególnej tekstury (pliku graficznego).

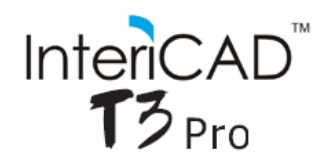

#### Klikamy odpowiednio:

- 1. *Material Editor*,
- 2. Pokazujemy powierzchnię, której ma dotyczyć zmiana,
- 3. Przechodzimy do zakładki *Base*,
- 4. Wpisujemy rozmiar poszczególnej tekstury,
- 5. Klikamy *All Mapping*
- 6. Zmiana zostaje zapisana.

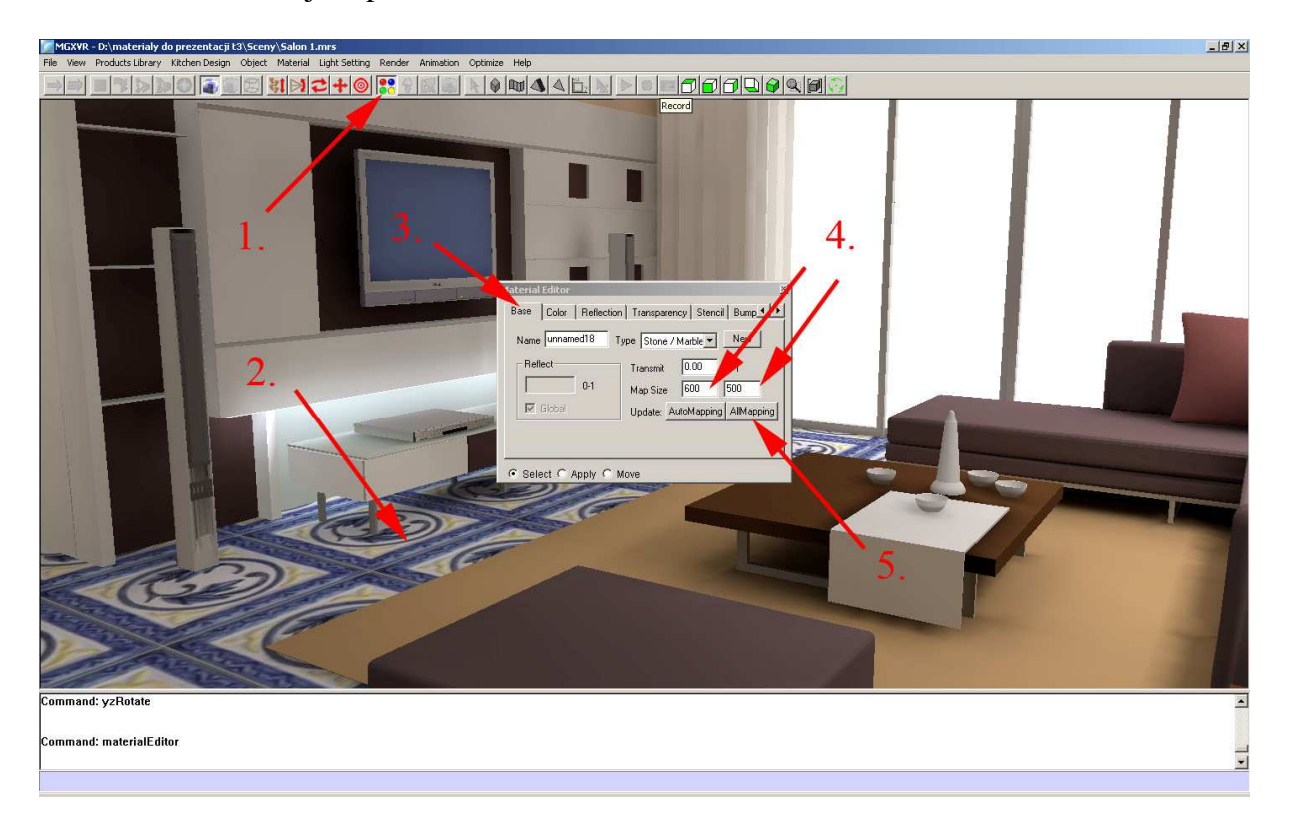